# **6.8 The Use of Various Film Holders\* for Film Scanners\***

After the film adapter has been changed, *SilverFastAi* in general must be restarted in order to recognise the new adapter.

## **APS Adapter**

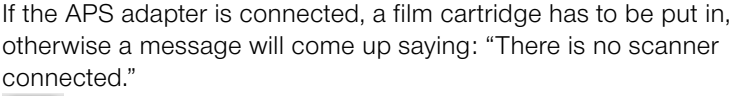

噩 In the preview window a button for the APS overview (Index scan) will be visible. Calling up this function, you can start displaying small overview images using the *Start*

button. If images are available in stock, the procedure will be continued behind the last image available. Note: There is no way to identify a loaded film cartridge. After you have changed the film, you will have to refresh the overview!

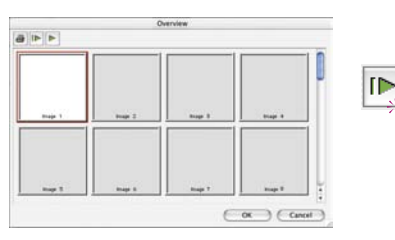

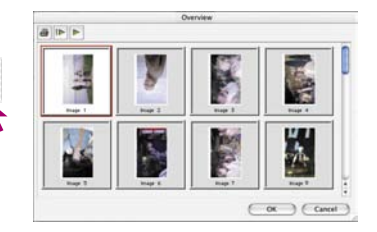

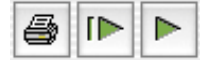

Inside the small button bar above the image overview, there is a print button allowing you to print the overview (1. button). You can also refresh the overview (2. button) after having changed the film or you can stop or continue to refresh an overview (3. button).

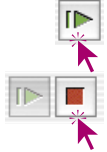

Clicking onto the second button commands the scanner to generate an overview of the current medium (film strip, APS, etc).

The creation of the overview can be monitored and stopped or continued if desired.

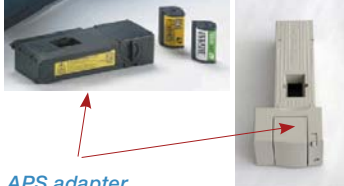

*APS adapter*

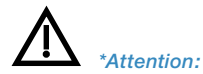

*Functions are different from scanner to scanner and some of the functions are only available with specific scanners or imaging applications.*

To select an image, click on it and confirm with the "*OK"* button. By means of the numbers you can select an image for which no overview scan has yet been created. After selecting an image, the dialogue will close only when the overview scan for the current image being processed has been completed.

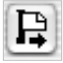

To unload an APS film, it must be rewound first. Use the "*Eject"* button on the left border of the prescan window to do this. If this does not work occasionally, turn the scanner off and on. Then the scanner will start rewinding the film automatically. Turn off again before the scanner starts reloading the film strip from the cartridge, and take out your film (listen to the rewind noise). Then switch the scanner on again.

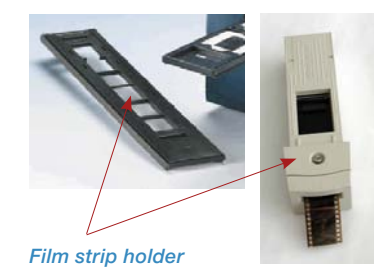

Using the film strip holder\* is very similar to the APS adapter. Before launching *SilverFastAi*, the scanner must be switched on, and a film strip must be loaded. In the "*General"* palette, select "*Negative"* or "*Positive"* according to your original. In case there has not been a prescan accordingly, a preview scan of the first image on the film strip will be generated.

**Film Strip Holder\***

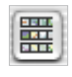

As with the APS adapter, use the appropriate button in the prescan window to open the image overview dialogue. The overview scans (Index scan) will automatically be created or completed, respectively. You can select an image by clicking on it and then on the "*OK"* button. Again, you can select an image by clicking on the frame even if no thumbnail image has yet been created.

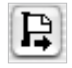

Use the "*Eject"* button on the left border of the main prescan window to eject the film strip.

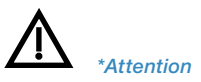

*Functions are different from scanner to scanner and some of the functions are only available with specific scanners or imaging applications.*

#### **Adjusting the Film Strip Position**

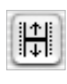

 *\*Attention:*

*Functions are different from scanner to scanner and some of the functions are only available with specific scanners or imaging applications.*

This button enables to set a new position of start or end of a film strip, in case the motor driven transport has not positioned the film correctly.

By clicking on to the positioner button, the mouse switches to an arrow. With the base of the mouse the exact beginning of an image in the slide is set. The scanner will then readjust and update the prescan preview.

By pressing the "Shift" key and clicking on the positioner button, the direction of the arrow is switched. The exact end of the image can now be marked by clicking on it with the base of the arrow. The scanner will readjust and update the prescan preview.

#### **Filmholder for Middle Formats\***

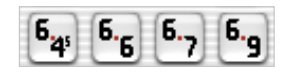

Some scanners support holders for different formats. Here the buttons for the middle formats 6x4.5, 6x6, 6x7 and 6x9cm are shown.

### **Film Holder for Panorama Captures**

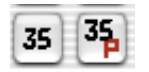

Some film scanners are delivered with special holders for panorama formats. In our example the button for a regular 35mm film ("35"), as well as the button for 35mm panorama ("35P") are differentiated. By clicking on the respective button, the mode is changed.

## **Batch Scans for Automatic Document Feeders (ADF)\***

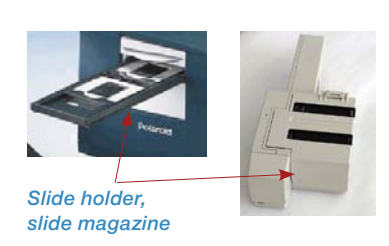

Films and slides can automatically be scanned in with the help of automatic document feeders, slide feeders, APS adapters, etc. Slides can be scanned directly to Photoshop (batch mode) or a fixed disk (batch mode file) with or without automatic imaging. Proceed as follows after the document has been inserted, or the slide magazine has been loaded and inserted:

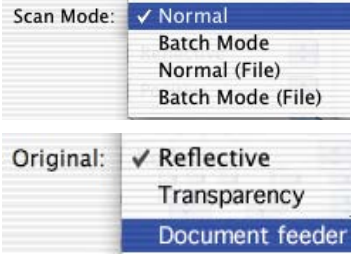

1. Choose "Batch mode" or "Batch mode (File)" from "Scan mode" in the "General" palette.

This switches to "Document feeder" under "Original" and activates the adapter automatically.

- 2. Load the first slide (or picture, …) by clicking the mouse on the button for load image.
- Presean Scan RGB Quit

Scan Batch

(Prescan)

Automatik with ADF

e

Quit

- 3. Click on "Prescan".
- 4. Now adjust the prescan with or without auto-adjust accordingly. If you scan all pictures manually and wish to correct them with automatic imaging, check the field "automatic with ADF" in preset under the "Options…" menu.
- 5. Click on "Scan Batch".

## *SilverFast* **Dialogue after Interruption of a Batch**

If a batch scan (scan mode "Batch"…) is interrupted, it may be continued with a restart of *SilverFast* automatically if the "Alt" key is pressed simultaneously.

If *SilverFast* is launched regularly the batch scan will not be continued. Otherwise, *SilverFast* will launch normally.

### **Film scanners with a magazine\***

For film-scanners that support regular film magazines used by projectors, *SilverFastAi* offers additional special functions\*. The transport control is done by means of buttons in the vertical toolbar, located to the left of the preview window.

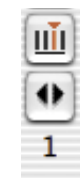

**Holder transport\***: For scanners that operate together with regular slide holders\*, special buttons\* for the transport of the holders are required.

The first button opens the dialogue box "Multiple Slide Scanner Settings". Here the current position of the magazine are to be entered (the slide case number in the cassette). The preset here is "1".

The size of the inserted magazine can also be entered (max. "100"). The option "Round magazine" is to be selected when using such a magazine.

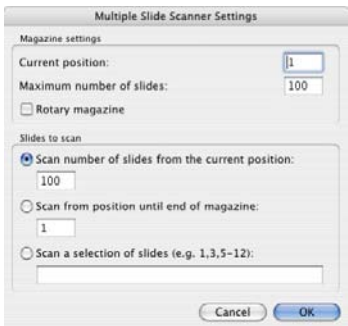

The second button moves the film-magazine forwards and backwards. Clicking on the left arrow will cause the magazine to move backwards; i.e. a lower numerical value and vice versa.

The current position of the magazine is displayed by the number that is displayed below the respective button.

#### *\*Attention!*

*These functions are different for each scanner and some functions are only available for certain scanners or imaging programs.*

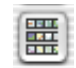

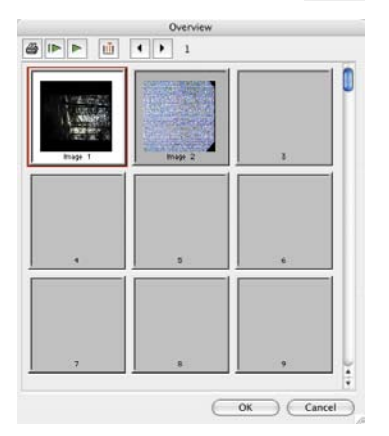

**Overview dialogue\***: All functions for the magazine transport, as well as an additional button for the settings can be found. Here the user may choose between three settings:

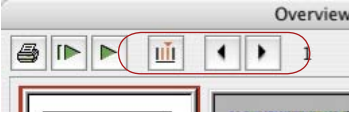

- **Number of slides, starting from the current position**: Specifies how many slides are to be scanned, starting from the current position.
- **Scan from the following position**: Specifies from which position the slides are to be scanned.

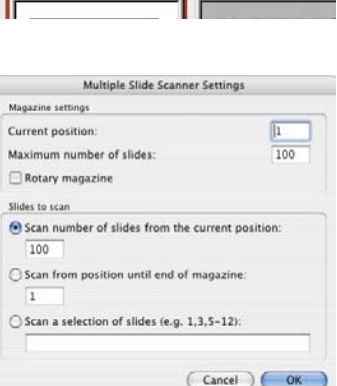

• **Area**: Here, different areas of the slide magazine can freely be chosen. For example: The slides of the magazine "1", "3" and "5 - 12". In this case, a total of 10 slides.